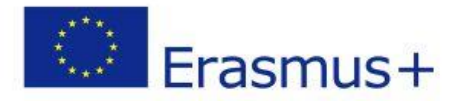

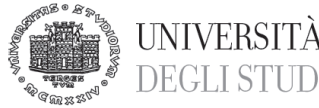

DEGLI STUDI DI TRIESTE **Area dei Servizi Istituzionali**

**Settore Servizi agli Studenti e alla Didattica Ufficio per la Mobilità Internazionale**

## **ISTRUZIONI PER LA COMPILAZIONE DELLA CANDIDATURA AL BANDO TRAINEESHIP ERASMUS+ - A.A. 2020/2021**

## **scadenza 16 novembre 2020 ore 12:00**

Ti raccomandiamo di predisporre e verificare la correttezza di tutti gli allegati obbligatori (v. punto 8) prima di iniziare la procedura in ESSE3.

- 1. Entra nella tua area riservata in ESSE3 ed esegui il LOGIN con le tue credenziali.
- 2. Seleziona "Bandi di Mobilità" dal menu Mobilità Internazionale (penultima voce del menu).
- 3. Scegli il tuo Bando cliccando sull'icona evidenziata nella colonna "azioni": -Se intendi effettuare la mobilità da studente iscriviti al "BANDO TIROCINI CURRICULARI". -Se intendi effettuare la mobilità post lauream iscriviti al "BANDO TIROCINI POST LAUREAM"
- 4. Clicca su ""iscrizione al bando".
- 5. Leggi i requisiti richiesti e clicca sull'apposito quadratino per confermarne il possesso.
- 6. Seleziona la durata del tuo tirocinio cliccando sul menu a tendina alla voce "pref".
- 7. Clicca sul pulsante "iscrivi" in fondo a sinistra.
- 8. Effettua l'upload in formato PDF degli allegati obbligatori previsti dal bando: a) curriculum vitae, redatto in italiano o in inglese nel formato europeo utilizzando il modello disponibile al link [http://europass.cedefop.europa.eu/en/documents/curriculum-vitae;](http://europass.cedefop.europa.eu/en/documents/curriculum-vitae) b) lettera di motivazione, che puoi scrivere in italiano o in inglese (max 2000 battute); c) dichiarazione sostitutiva (modello A);

d) Learning Agreement (per la compilazione vedi le istruzioni alla pagina successiva); e) lettera di accettazione firmata e timbrata dall'Ente (modello B) o lettera su carta intestata dell'ente che contenga le medesime informazioni).

I modelli di cui ai punti c),d),e) sono disponibili al link: [http://www2.units.it/internationalia/it/erasmusplus-out/?file=stu\\_out\\_training.html&cod=2020](http://www2.units.it/internationalia/it/erasmusplus-out/?file=stu_out_training.html&cod=2020)

- 9. Verifica i dati inseriti e conferma la domanda cliccando sul pulsante **"Stampa ricevuta iscrizione al bando"**.
- 10. Clicca sul pulsante "conferma" per confermare definitivamente l'iscrizione.

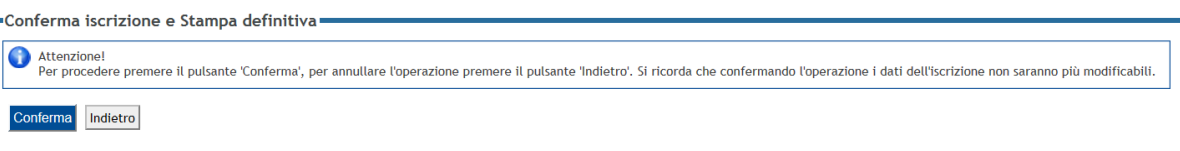

ATTENZIONE: La domanda è valida solo se effettui quest'ultimo passaggio entro la scadenza

A questo punto la procedura di iscrizione è conclusa e la domanda non potrà più essere modificata. La documentazione **NON** deve essere consegnata né inviata in copia cartacea.

*Legge 241/1990 - Responsabile del procedimento: Stefania Arabito*

**Università degli Studi di Trieste** Piazzale Europa, 1 I - 34127 Trieste

Tel. +39 040 558 2991 outgoing.students@amm.units.it

**www2.units.it/internationalia/ – ateneo@pec.units.it**

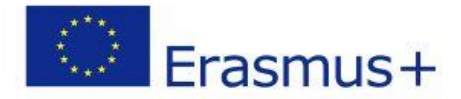

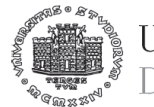

I INIVERSITÀ DEGLI STUDI DI TRIESTE

**Area dei Servizi Istituzionali Settore Servizi agli Studenti e alla Didattica Ufficio per la Mobilità Internazionale**

## **ISTRUZIONI PER I LAUREANDI CHE CONSEGUONO IL TITOLO PRIMA DELLA CHIUSURA DEL BANDO**

Se ti laurei prima della chiusura del bando, ricordati che devi **confermare definitivamente la domanda in ESSE3** (seguendo le istruzioni di cui sopra) **al più tardi il giorno prima del tuo esame di laurea**.

Dato che i documenti (a) (b) (c) (d) (e) (v. punto 8) sono tutti obbligatori ed è necessario allegarli tutti per completare la procedura di iscrizione, per agevolare la tua partecipazione ti diamo la possibilità di allegare il Learning Agreement (d) e/o la lettera di accettazione (e) anche se non ancora completi delle firme /timbri dell'istituzione ospitante. Il Learning Agreement deve essere sottoscritto da te e dai delegati alla mobilità UNITS per il tuo dipartimento.

(per la compilazione del Learning Agreement vedi sotto).

Dovrai però completare la domanda entro la scadenza perentoria del **16 novembre 2020** inviando i documenti (d) e/o (e) che avevi allegato in forma incompleta in ESSE3 a [outgoing.students@amm.units.it,](mailto:outgoing.students@amm.units.it) dal tuo indirizzo di posta istituzionale con la scansione di un documento di identità valido. I documenti allegati devono essere debitamente compilati, sottoscritti e provvisti dei necessari timbri.

## **ISTRUZIONI PER LA COMPILAZIONE DEL LEARNING AGREEMENT**

1. Compila la sezione del Learning Agreement "Before the mobility" utilizzando il modulo disponibile al link:

[http://www2.units.it/internationalia/it/erasmusplus-out/?file=stu\\_out\\_training.html&cod=2020](http://www2.units.it/internationalia/it/erasmusplus-out/?file=stu_out_training.html&cod=2020) Nella prima parte inserisci i dati:

a) tuoi (va inserito anche il tuo nome e cognome in alto a destra);

b) della sending institution ("contact person" va inserito il nome del Delegato per la Mobilità; Internazionale del tuo dipartimento e relativi recapiti);

c) della receiving organisation (sede legale ed eventuale sede del tirocinio se diversa).

- 2. Nella Tabella A compila i campi relativi al tuo progetto.
- 3. Nella Tabella B compila il riquadro corrispondente al tipo di tirocinio che intendi svolgere: - riquadro 1 nel caso di tirocinio curriculare previsto dal tuo piano di studi
	- riquadro 2 nel caso di tirocinio curriculare volontario (in sovrannumero o da dottorando)
	- riquadro 3 nel caso di tirocinio svolto da laureato (post lauream).
- 4. Firma il LA e sottoponilo alla firma del Delegato per la mobilità internazionale del tuo Dipartimento\* e al Responsabile presso la sede di destinazione (firma e timbro nell'apposito riquadro della prima pagina (Commitment).

\*Per gli specializzandi il LA deve essere firmato dal Direttore della Scuola e per i dottorandi dal Coordinatore del corso di dottorato.

L'elenco dei delegati è disponibile al link:

<https://www2.units.it/internationalia/it/delegati/?file=delegati.html>

*Legge 241/1990 - Responsabile del procedimento: Stefania Arabito*

**Università degli Studi di Trieste** Piazzale Europa, 1 I - 34127 Trieste

Tel. +39 040 558 2991 outgoing.students@amm.units.it

**www2.units.it/internationalia/ – ateneo@pec.units.it**